# **Учимся готовить в среде Scratch**

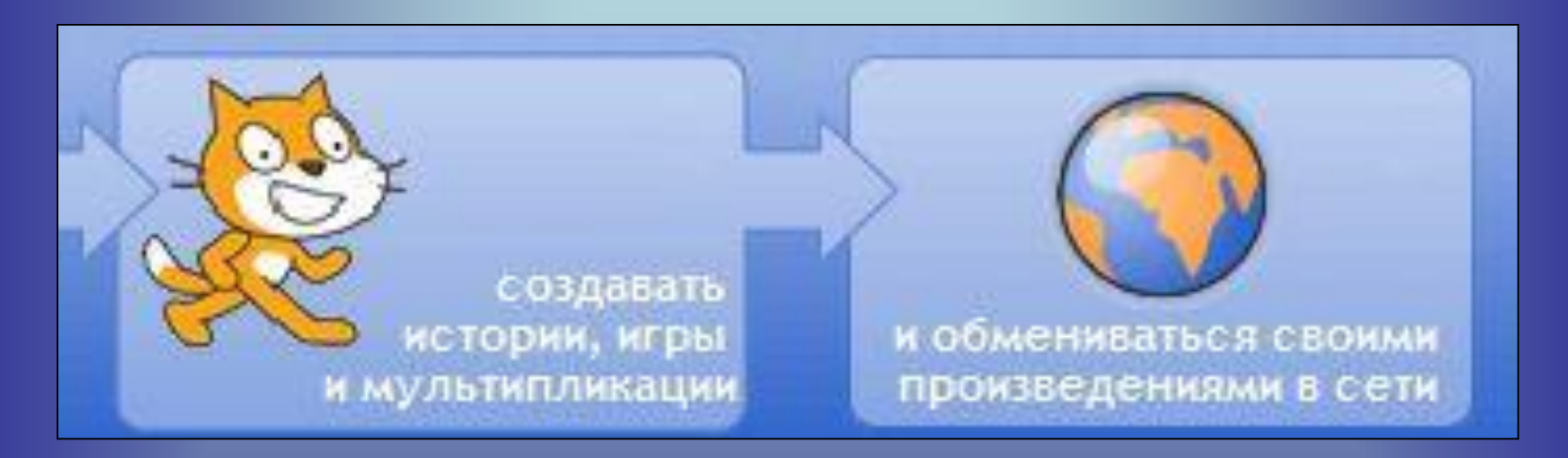

### Придумай – Запрограммируй – Поделись

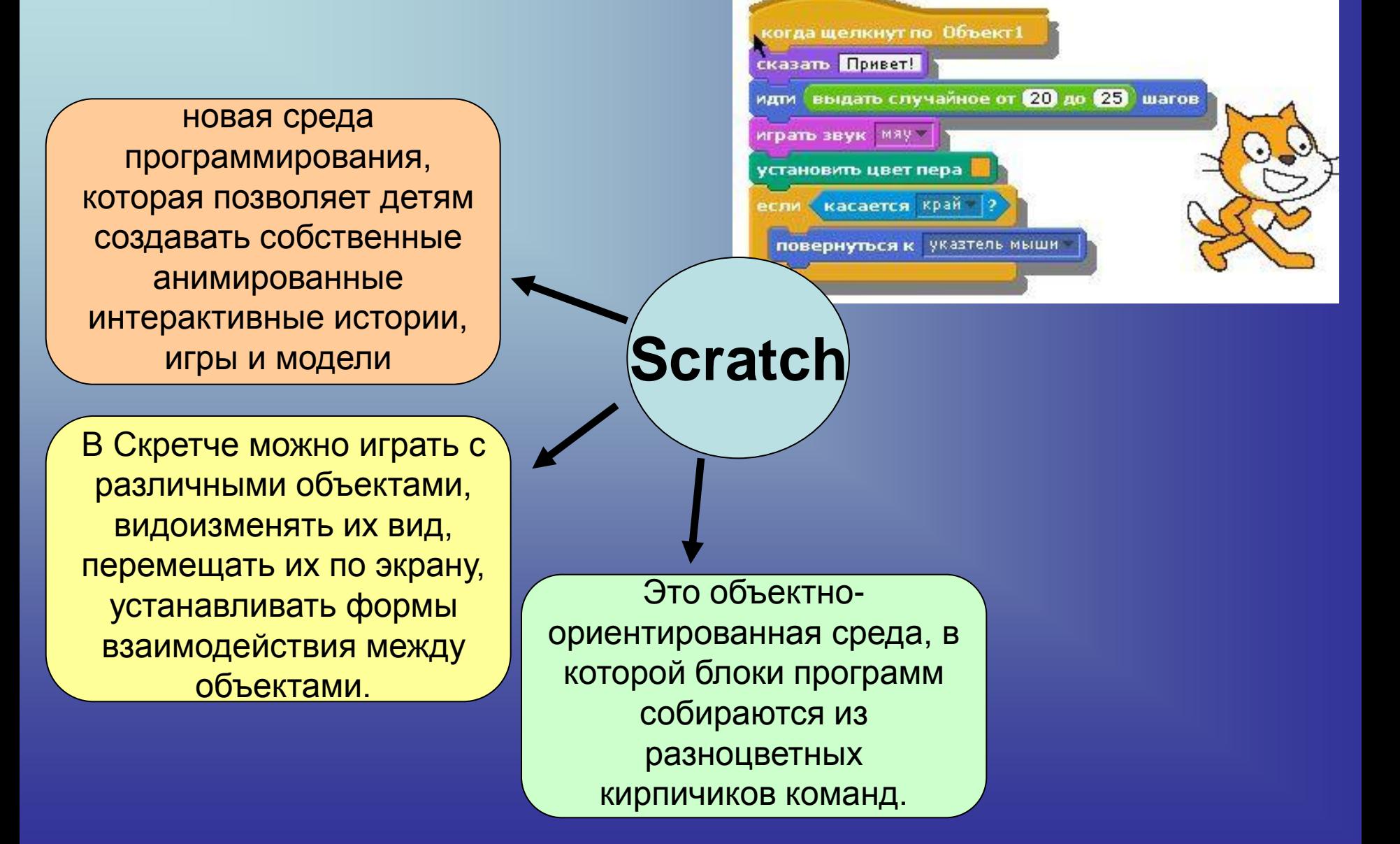

# Интерфейс программы

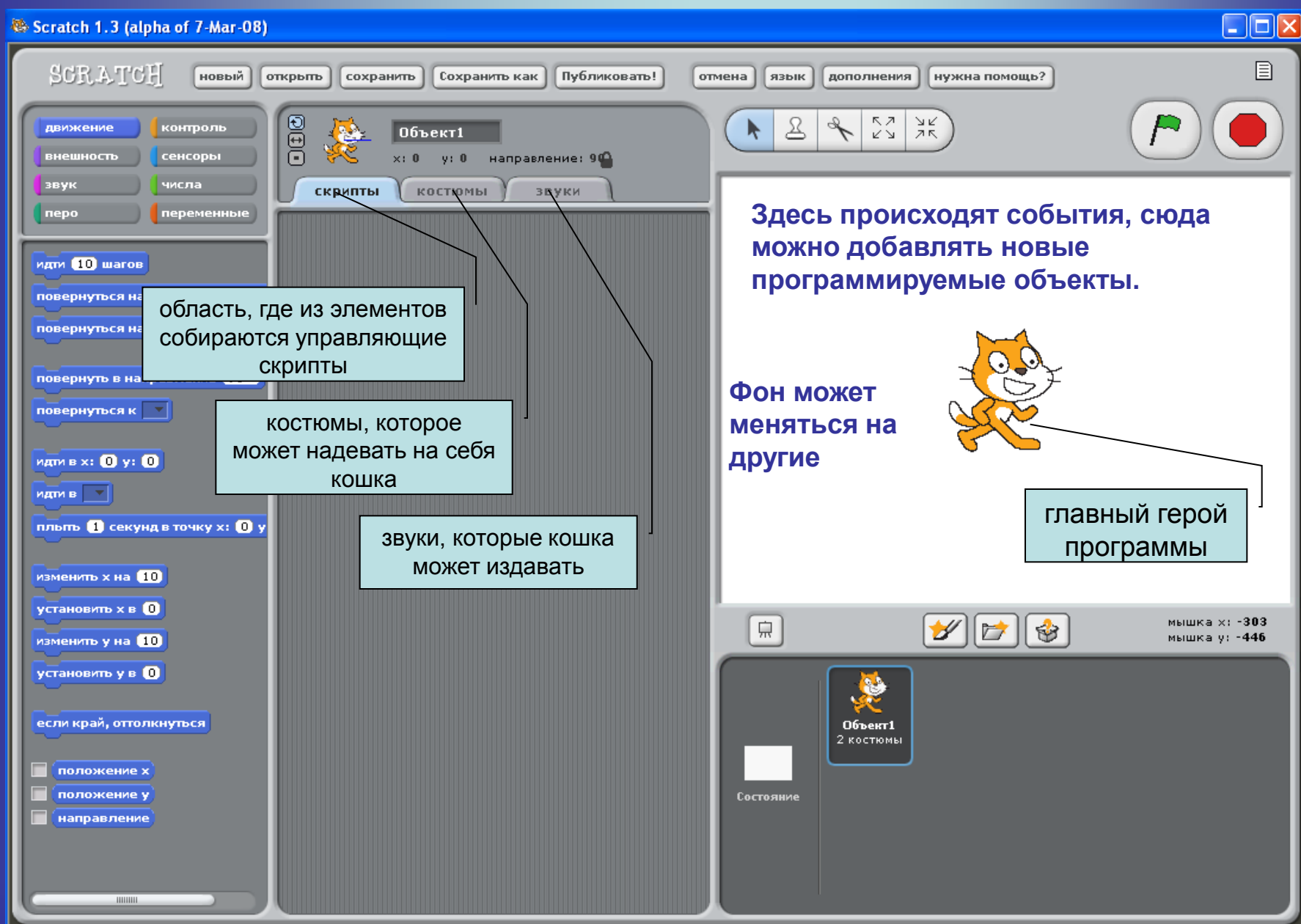

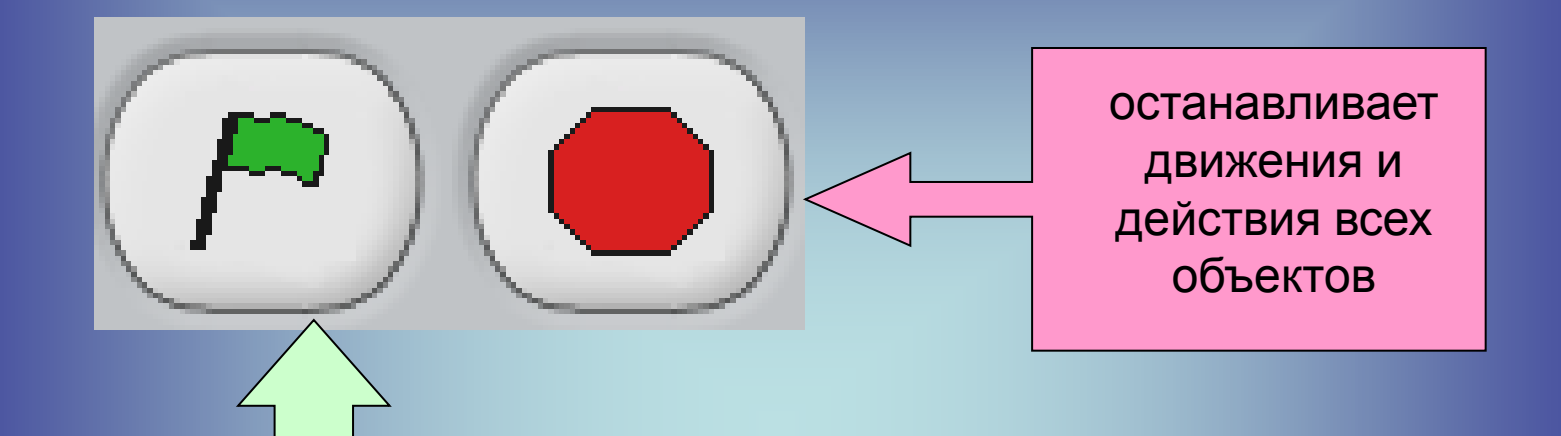

Зеленый флажок служит в качестве сигнала, который воспринимают и на который реагируют все присутствующие в данном проекте объекты

## Действия над любым объектом:

•видоизменить его внешний вид при помощи фиолетовых команд-кирпичиков внешнего вида;

•переместить его при помощи синих команд кирпичиков перемещения;

•поместить команды перемещения и видоизменения внутрь оранжевых блоков управления;

•добавить к управляющим блокам фиолетовые кирпичики звуков;

•и т.д.

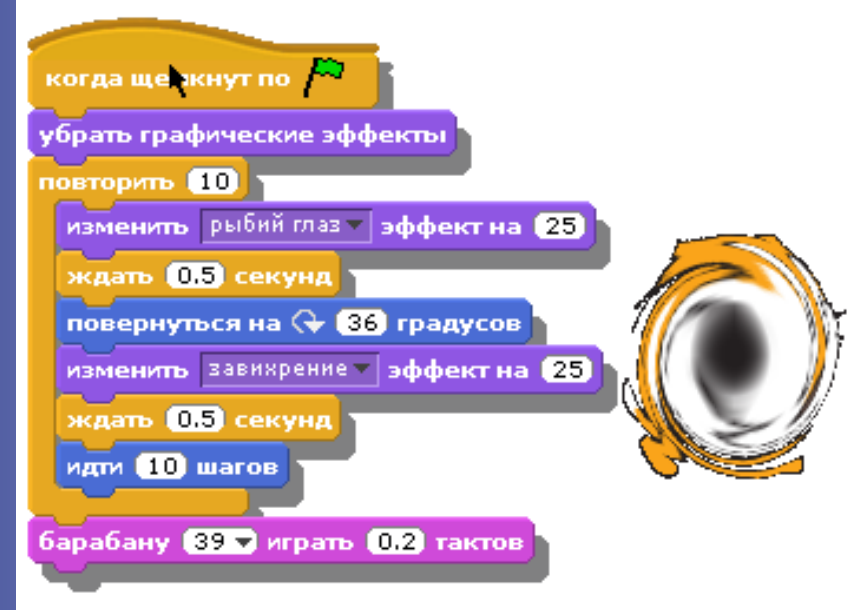

И наш исполнитель 10 раз (Округлился, повернулся, искривился, прошел 10 шагов), а после этого хлопнул в ладоши.

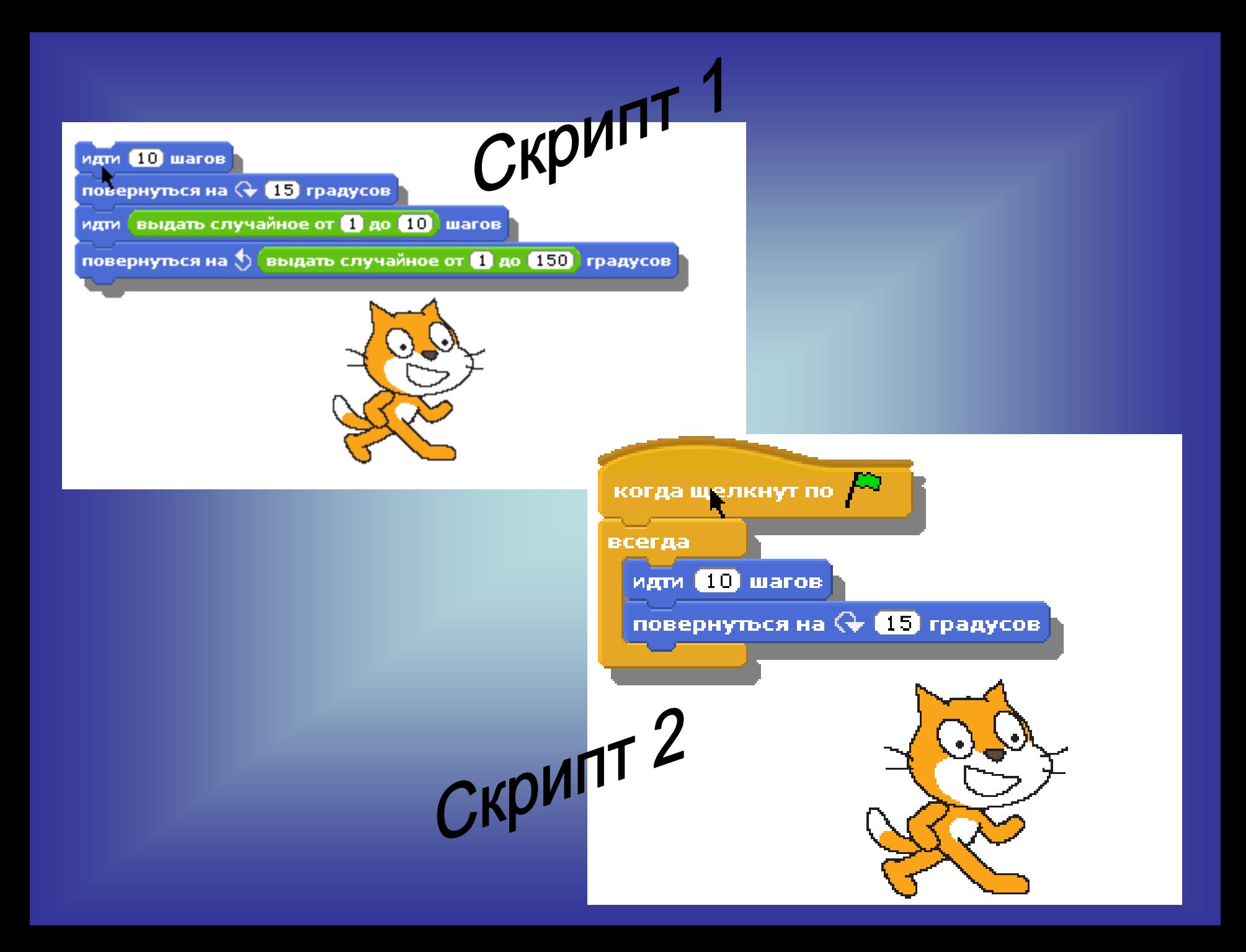

#### Левая часть рабочего экрана представляет ящички, в которых лежат кирпичики для программирования.

- **Фиолетовый Внешность-** Изменение внешнего вида
- Синий Движение Перемещение объектов
- **Лиловый – Звуки** звуки, ноты и множество инструментов
- **Зеленый – Числа** Операции с числами, сравнение, логические операторы
- **Желтый – Контроль** контролирующие операторы
- **Ярко-зеленый Перо** возможность рисовать на экране
- **Голубой – Сенсоры** датчики и возможность определять направление, расстояние и т.п.
- **Красный - Переменные** переменные, которые можно передавать в скрипты и которым можно присваивать значения от датчиков.

#### **Создание новых объектов**

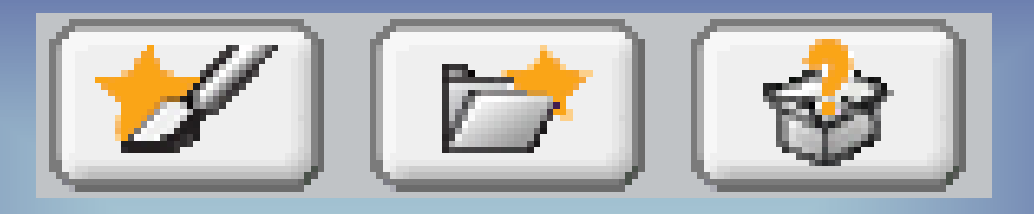

Для того чтобы вызвать новое существо – (новый объект) под рабочей для объектов областью лежат несколько рабочих возможностей:

- Кисточка, чтобы нарисовать новый объект.
- Папка, чтобы достать готовый объект из библиотеки.
- Коробочка со знаком вопроса, откуда можно достать случайный объект.
- Среда, на фоне которой происходит действие, является таким же импортируемым и видоизменяемым объектом. Мы можем нарисовать фон, на котором происходит действие.
- Мы можем взять для этого фона картинку из коллекции, которая пришла к нам вместе со средой Скретч.

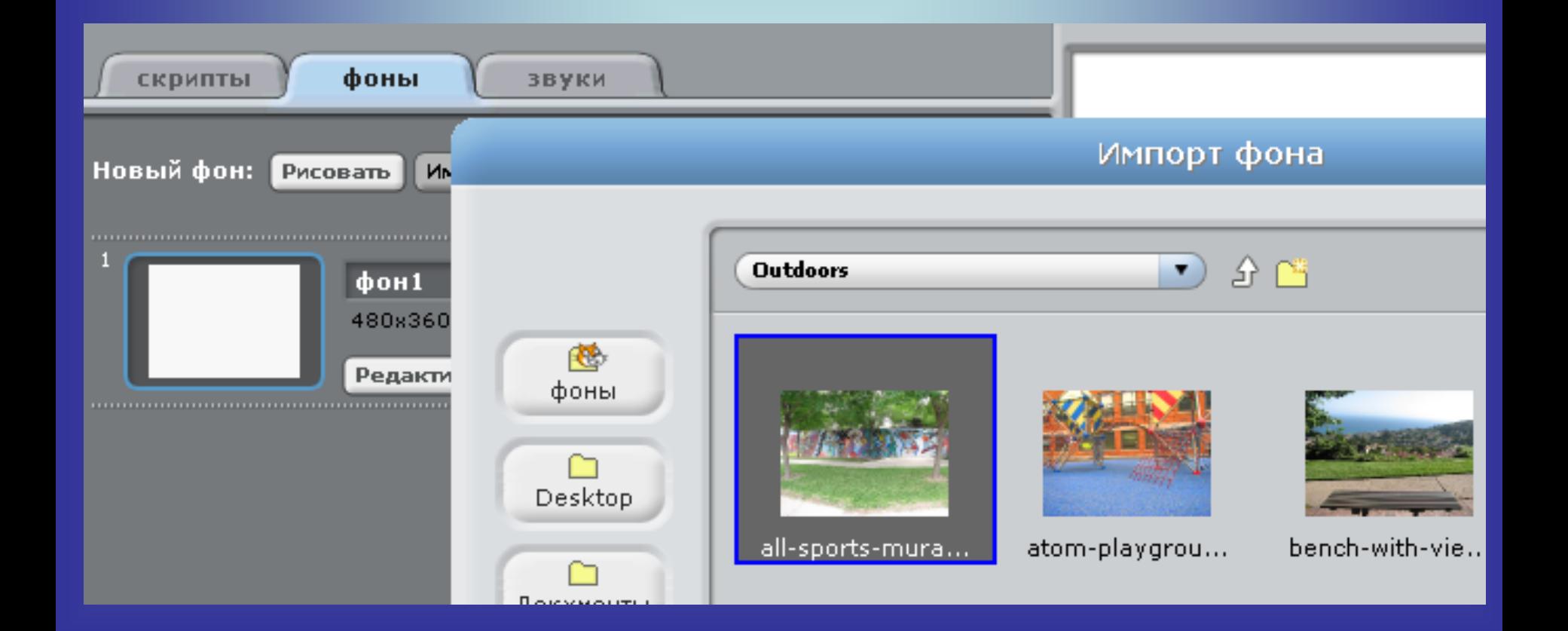

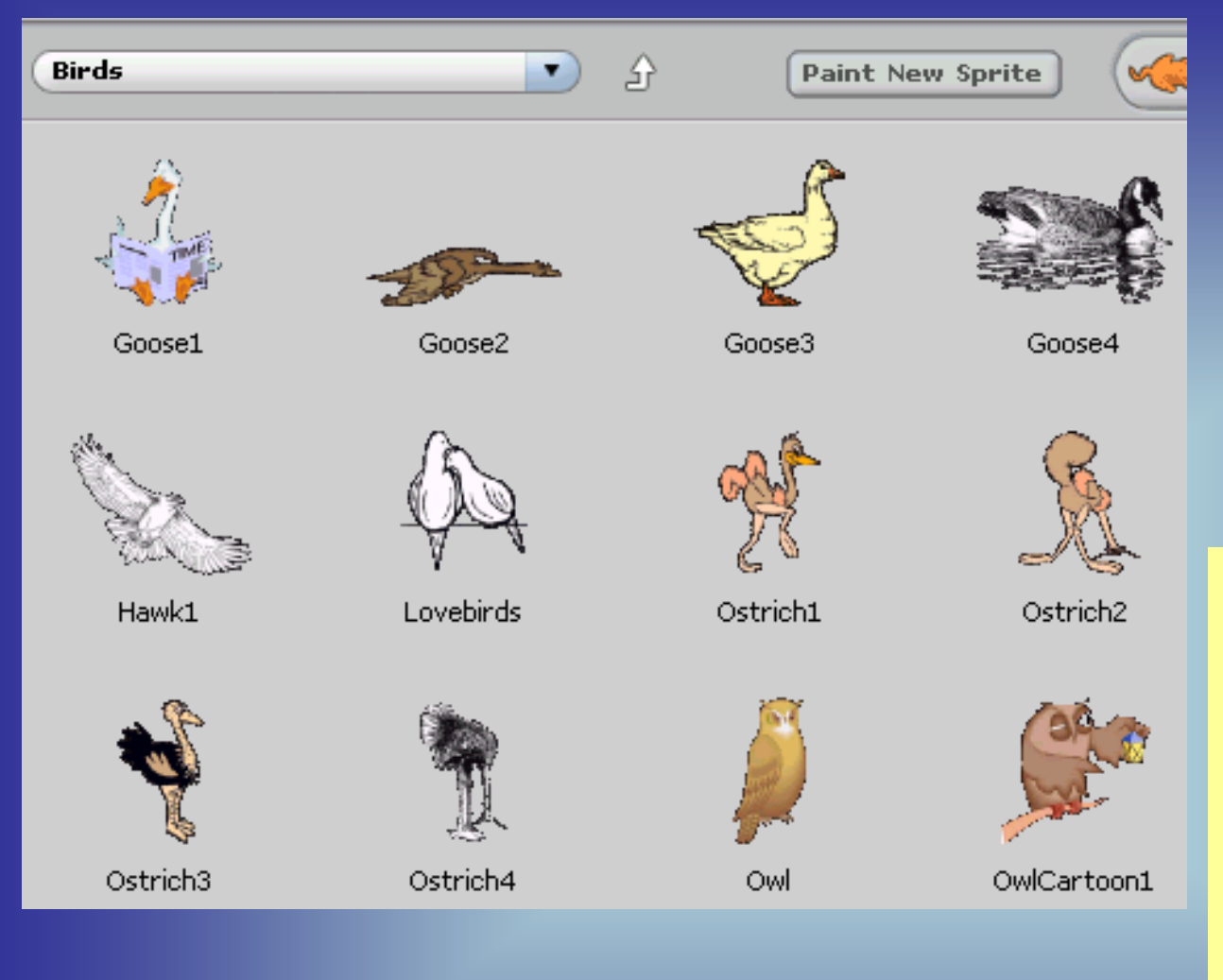

Мы можем перейти в папку Nature – природа и выбрать там папку, в которой сложены растения деревья, травы и листья.